# 1. OPAC

## アクセスSAINSポータル>図書館システム>図書検索(OPAC)

図書館に所蔵している資料を検索できる「OPAC」。

大学図書館を使う第1歩として、OPACの使い方をマスターしましょう!

【練習問題】あなたは次の 1)~6)の本、または雑誌を読んでレポートを書くことになりました。「OPAC」で検索し、館内の棚から 取り出して読めるように、必要事項を解答欄にメモしてください。

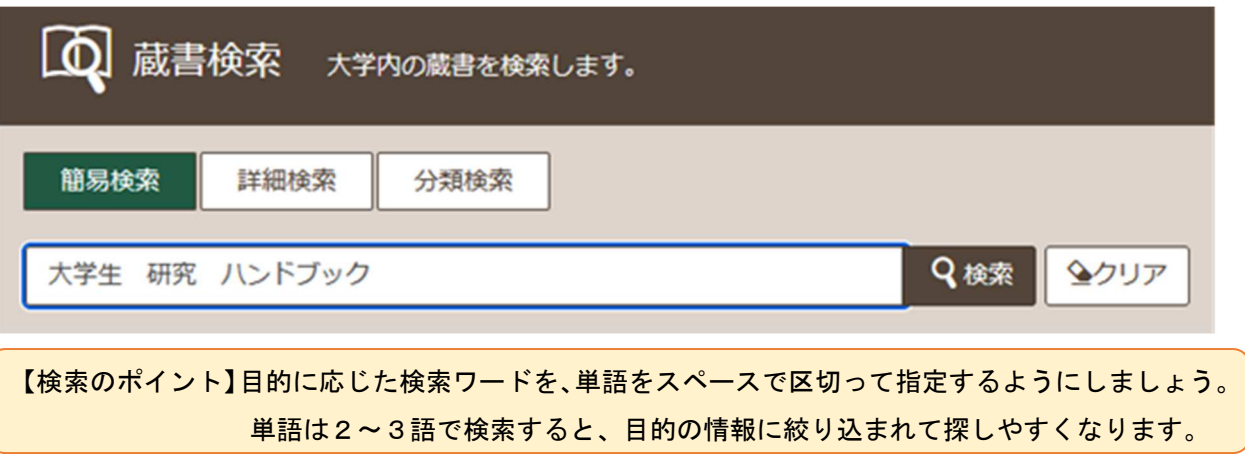

1) 次の本を探してみましょう。

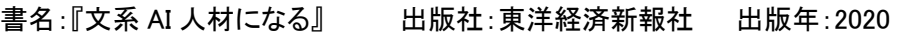

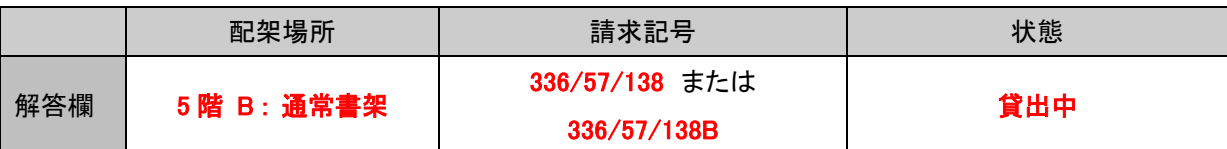

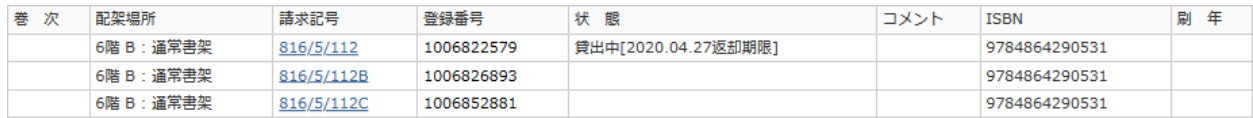

【解説】 配架場所(はいかばしょ)とは…その本が並んでいる場所のことです。2 冊以上所蔵している時は、どれをメモして もよいですが、貸出中には注意しましょう。貸出中の資料は予約できますので、必要に応じて予約してください。 ⇒★MyOPAC を活用しよう!を参照

また、配架場所が「自動書庫」の時は、図書館内プリントラボの OPAC 端末で「出庫指示」をするので 資料番号をメモしましょう!

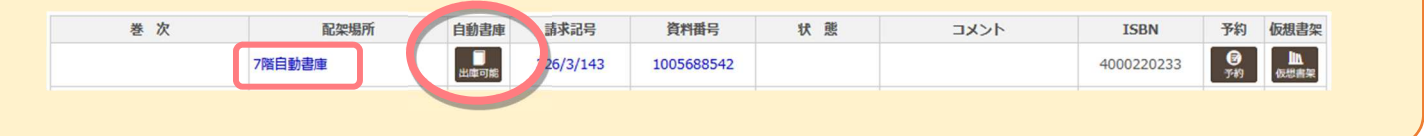

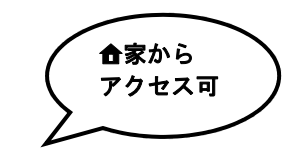

#### ◆◆◆練習問題 (解答・詳細解説編)◆◆◆

2024 図書館利用説明会(初級編)

#### 2) 次の本を探してみましょう。

キーワード:災害, ハンドブック 出版社:法律文化社 出版年:2016

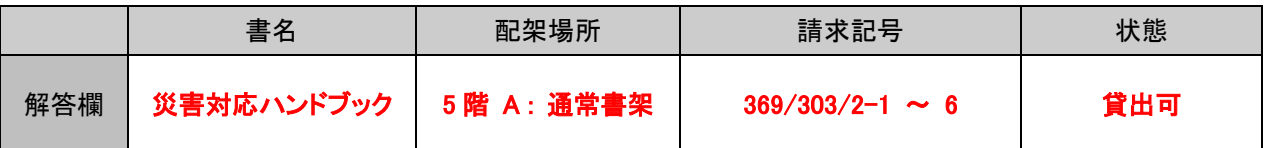

【解説】状態に何も表示がない場合は、貸出可能な状態です。また、「禁帯出」と表示されている場合は、貸出が できない資料であることを示しています。図書館内でご利用ください。

3) 2)の本は電子ブックで読めますか?探してみましょう。

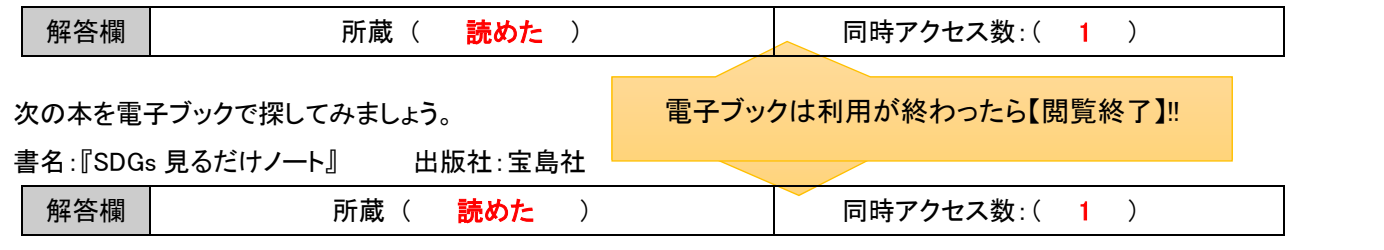

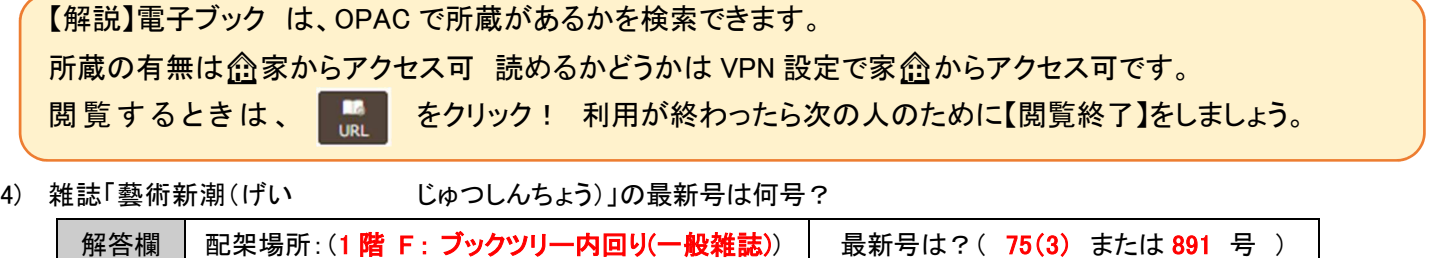

【解説】 雑誌に絞るときは、雑誌を探すときは、詳細検索で「雑誌」にチェックをいれるとよいです。

模範解答は、3 月 1 日時点です。練習問題を解くタイミングによっては、次の号が図書館に受入されている場合もあります。 その場合は、所蔵巻号一覧の一番最初に書かれている情報が読み取れていたら正解です!

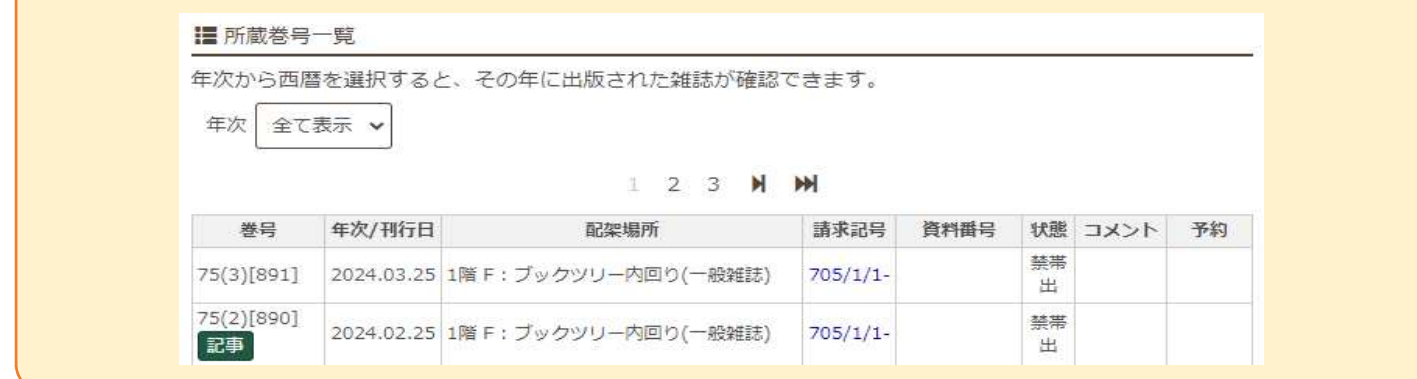

5) 雑誌「Newton(ニュートン)」の 44 巻 1 号の配架場所、記事のタイトルを確認してみましょう。

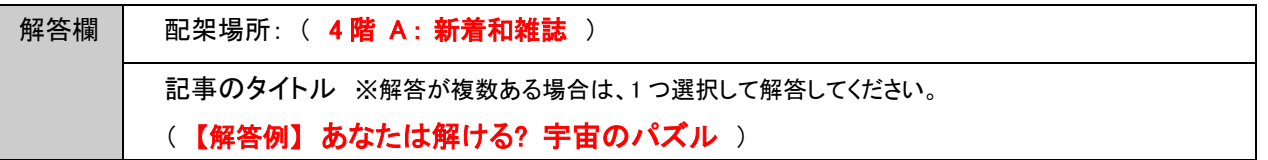

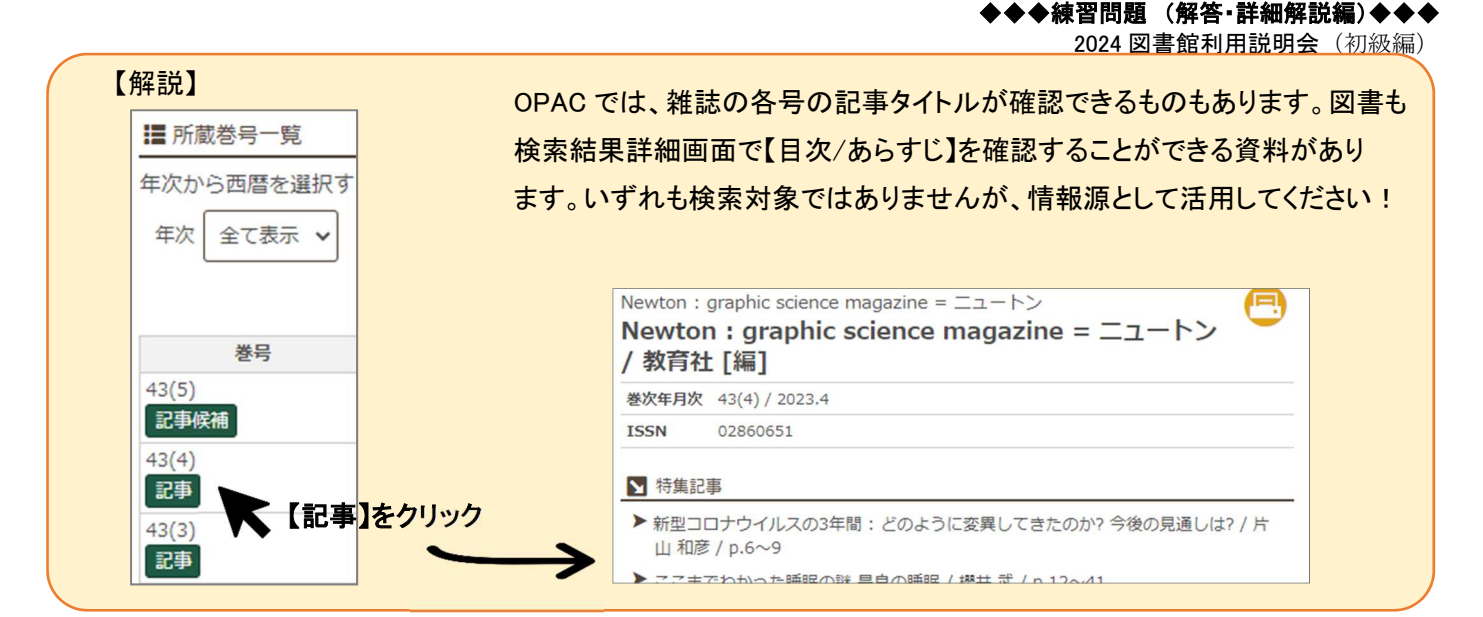

## ★MyOPAC を活用しよう!

借りている本の期限延長、本の予約、返却期限のお知らせメールの設定など、MyOPAC には便利な機能があります。ぜ ひ活用しましょう! SAINS のログイン名とパスワードでログイン。「利用者サービス」から選択してください。

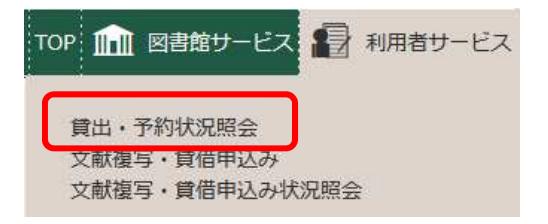

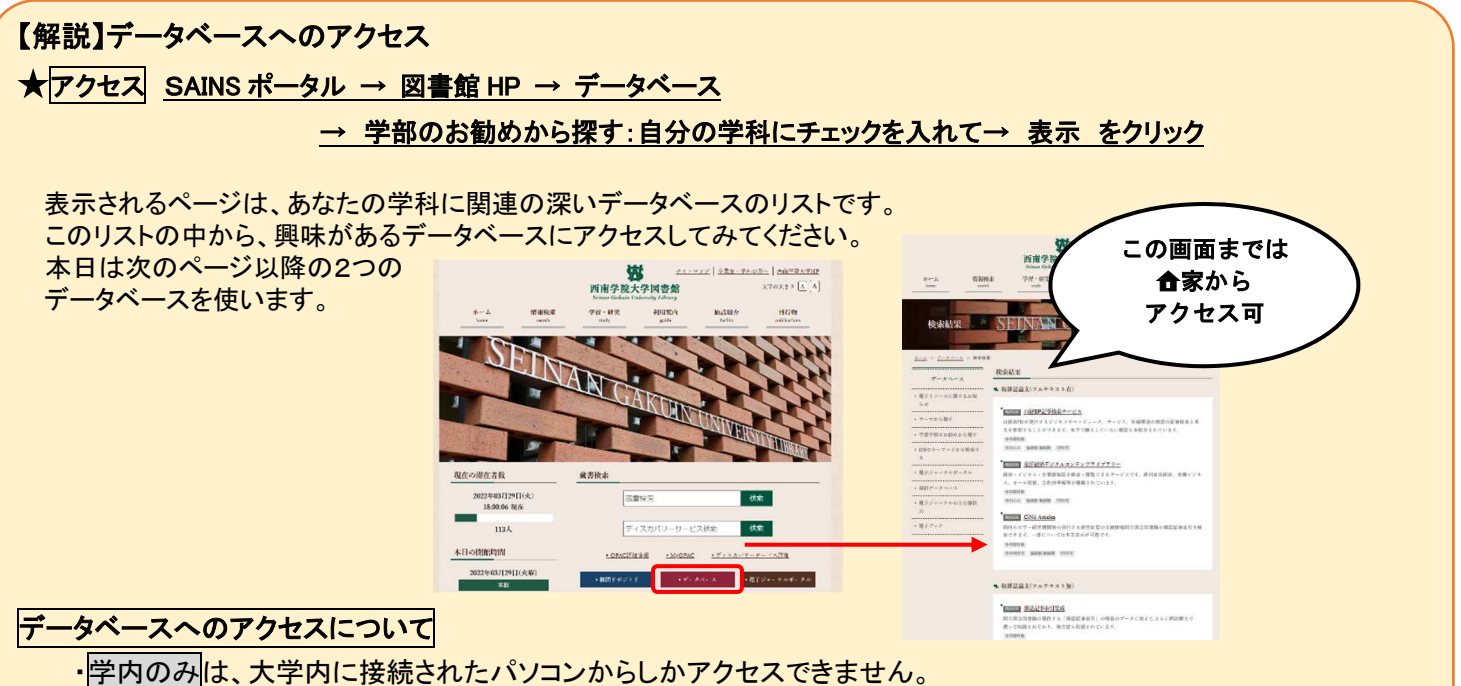

・ただし、学内のみのうち、VPN 可は、VPN 接続の申請をすると、家のパソコンからもアクセスできます。 【VPN 接続は SAINS ポータル→情報処理センター→SAINS 情報→VPN 接続 から申請できます。】 学外からアクセスする時は、この↑「VPN 接続」を申請し、VPN 接続が完了してからアクセスしてください。 ・同時アクセス数の制限があるデータベースもあります。接続できないときは、しばらく待った後、 再度アクセスして みてください

・図書館HPからリンクしているデータベースの利用料金はかかりません。

・VPN 接続時の通信料金は、別途かかりますのでご注意ください。

# 2. 雑誌記事

「CiNii Research」を使って、次のキーワードで雑誌記事を探し、検索結果から論文を一つ自分で選択して、次の設問に解 答してください。 キーワード: 福岡 豚骨ラーメン

(1) 出典情報を解答してください。 解答例 タイトル: 旗手たちのアリア 激動の時代に輝く人々、その半生を綴った抒 :一蘭社長 吉冨学 ラーメンと苦悩の系譜 著者名: 雑誌名: 日経ビジネス 巻号: 1601 ページ: 112-115

(2)問 1 の論文について、次の設問に解答してください。

- オンラインで読むことはできますか? ( (読める) · 読めない )※○をつける
- 西南学院大学の図書館に所蔵はありますか: ( ( あり ) ・ 所蔵なし )※〇をつける
- 所蔵がある場合は、配架場所を答えなさい: ( 4階 A : 新着和雑誌 )

### 【解説】 練習問題では、「CiNii Research(サイニィ リサーチ)」を使います。

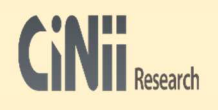

「CiNii Research」とは、国内の大学・研究機関等の刊行する研究紀要の文献情報や、機関リポジトリ、 雑誌掲載論文等の研究データなどを横断的に検索することができます。

アクセス★→和雑誌論文(フルテキスト有):CiNii Research (サイニィ リサーチ)

#### ポイント1

 CiNii Research は、雑誌記事/論文の情報以外にも様々な形態の研究成果が収録されています。探したい情報の 形態がハッキリしている場合は、例えば、データ種別を「論文」に絞りましょう。

#### ポイント2

新聞記事と同じで、発表やレポート等で使えそうな論文や雑誌記事を見つけた時は、必ず「出典情報」をメモして おきましょう。論文の出典情報は以下の項目です。 収録刊行物の欄

タイトル / 著者名 / 雑誌名(雑誌のタイトル)/ 掲載巻号(何巻何号に載っているか) / ページ

## ポイント3

CiNii Research で検索した論文タイトルの下の欄を見ます。この欄に「機関リポジトリ」「DOI」などのアイコンが 表示される場合は、オンラインで本文を読めることがあります。クリックしてアクセスしましょう。

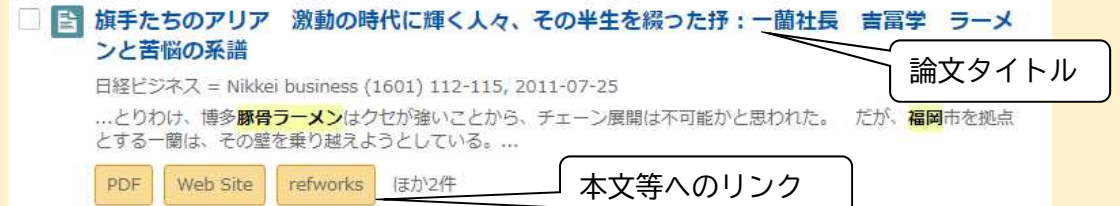

#### ポイント4

CiNii Research で検索できる論文は、全てオンラインで読めるわけはありません。オンラインで読めなくても、 その論文を掲載している雑誌が、西南学院大学図書館に所蔵されているならば大丈夫!

出典情報をメモしておけば、下記の手順で論文を読むことができます。

OPAC に「雑誌名」を入力して検索 ※論文の「タイトル」ではなく「雑誌名」で検索!

- ① 該当する巻号の配架場所を確認
- ② 該当巻号を棚から取り出す(バックナンバーの場合は自動書庫からの出庫指示を!)
- ③ 論文が載っているページを開く

12 体例

④ 読む、または必要個所のコピーを取る

## 新聞記事

「日経テレコン」を使って、次のキーワードで新聞記事を探し、見出しの記事の出典情報を解答してください。

キーワード: 西南学院大学 サザエさん

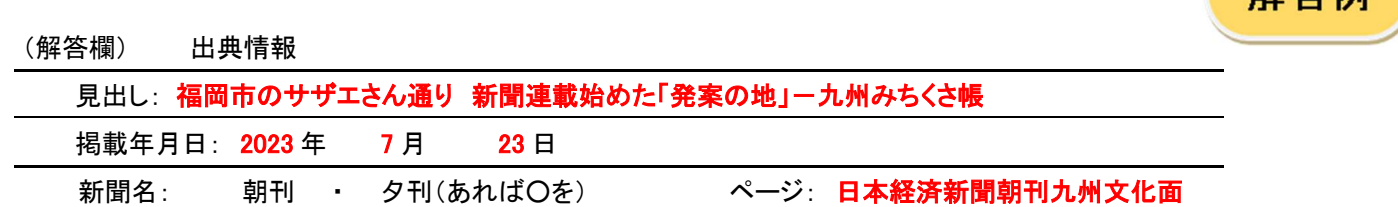

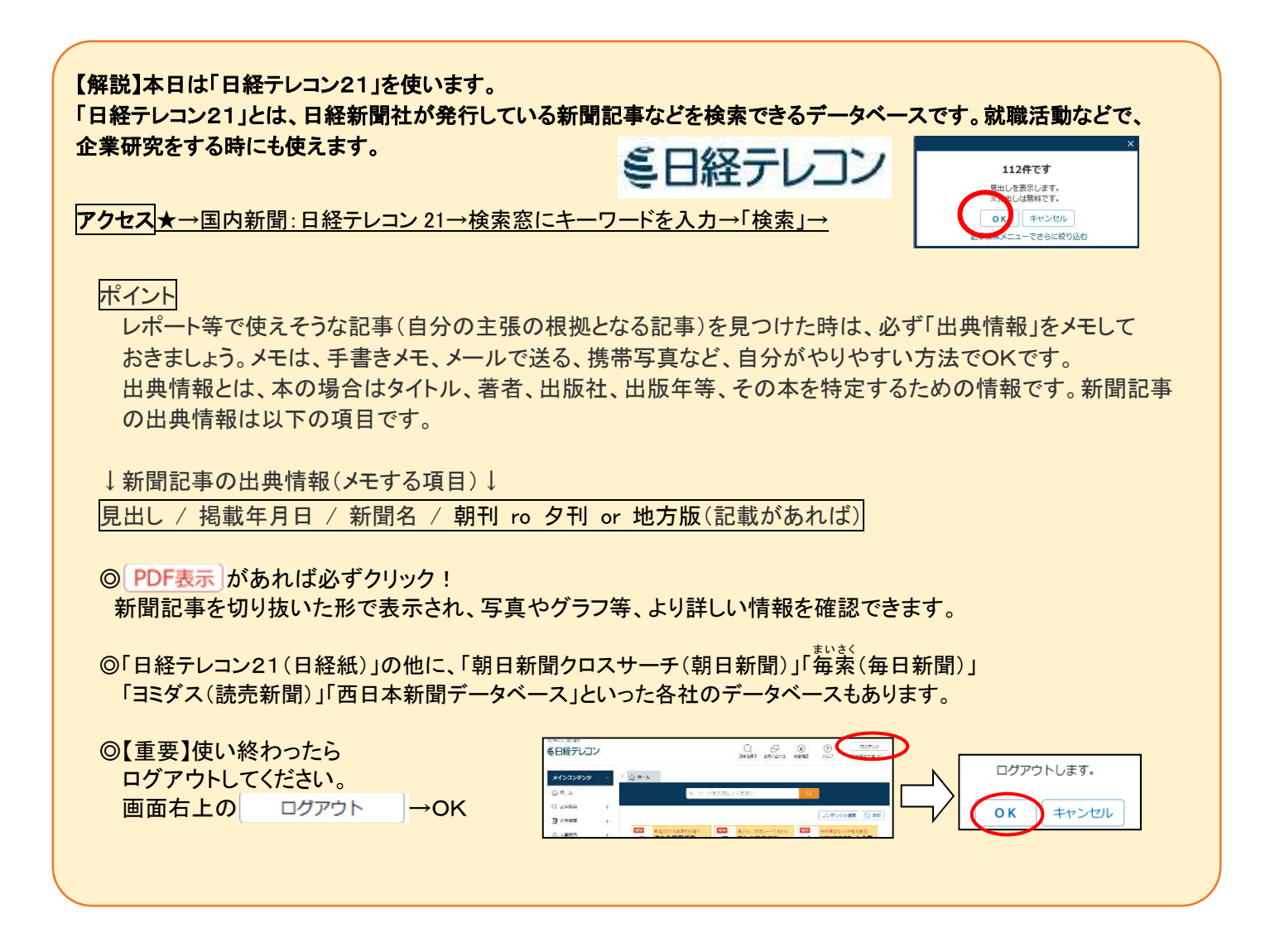

解答例

# 3. ディスカバリサービス

あなたは、福岡のソウルフードである「明太子」に関する情報を集め、それらをまとめて先生に提出することになりました。 先生からは「できるだけ多種類のメディアから情報を集めてくるように」と言われています。「ディスカバリーサービス」を 使って、本、新聞、論文、それぞれのメディアで関連する情報を探してください。

本 の出典情報メモ欄・・・出版物タイプ→書籍

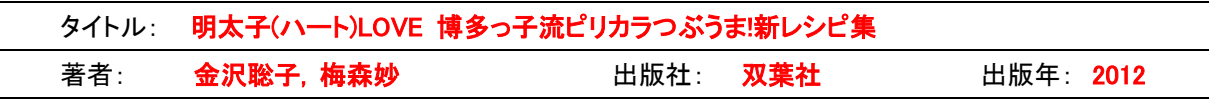

新聞 の出典情報メモ欄 ・・・出版物タイプ→ニュース

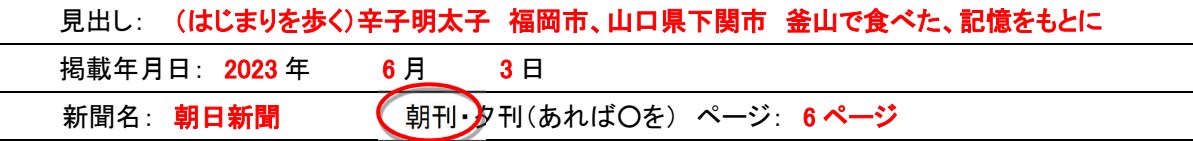

論文 の出典情報メモ欄 ・・・出版物タイプ→学術専門誌

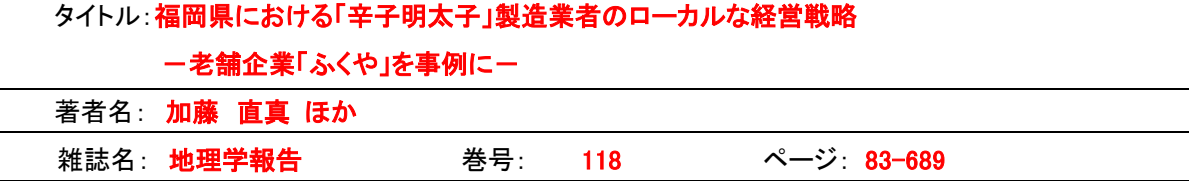

## 【解説】

L

## アクセス 図書館 HP トップページ:ディスカバリーサービス検索 にキーワードを入力

ディスカバリーサービスは、OPAC、データベース、インターネット上の学術的に確かであると確認された情報、などを、 一度に検索できるツールです。

色々調べないといけないけど、どのデータベースを使ったら良いか分からない!という時は、ディスカバリーサービス で検索してみてください。Google やスマホの検索機能を使う感覚で使えますが、それらより高い精度で、レポートや発表 に使える確かな情報がヒットします。

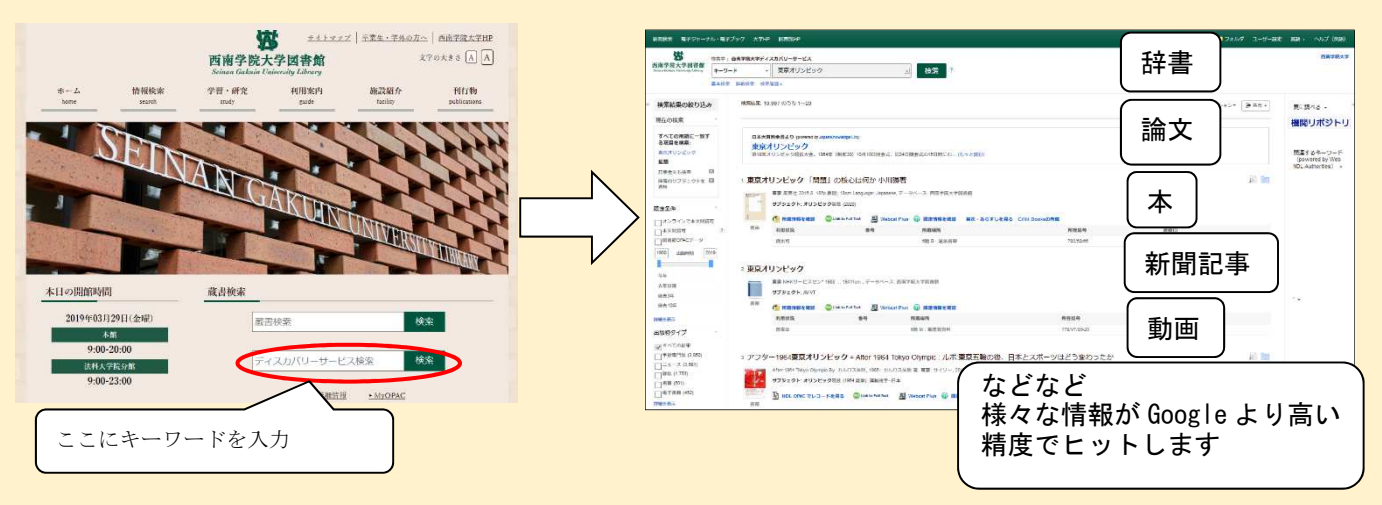

ディスカバリーサービスは、非常に多くの情報がヒットするので、画面左側の「出版物タイプ」等で絞込みをすると便利 です。